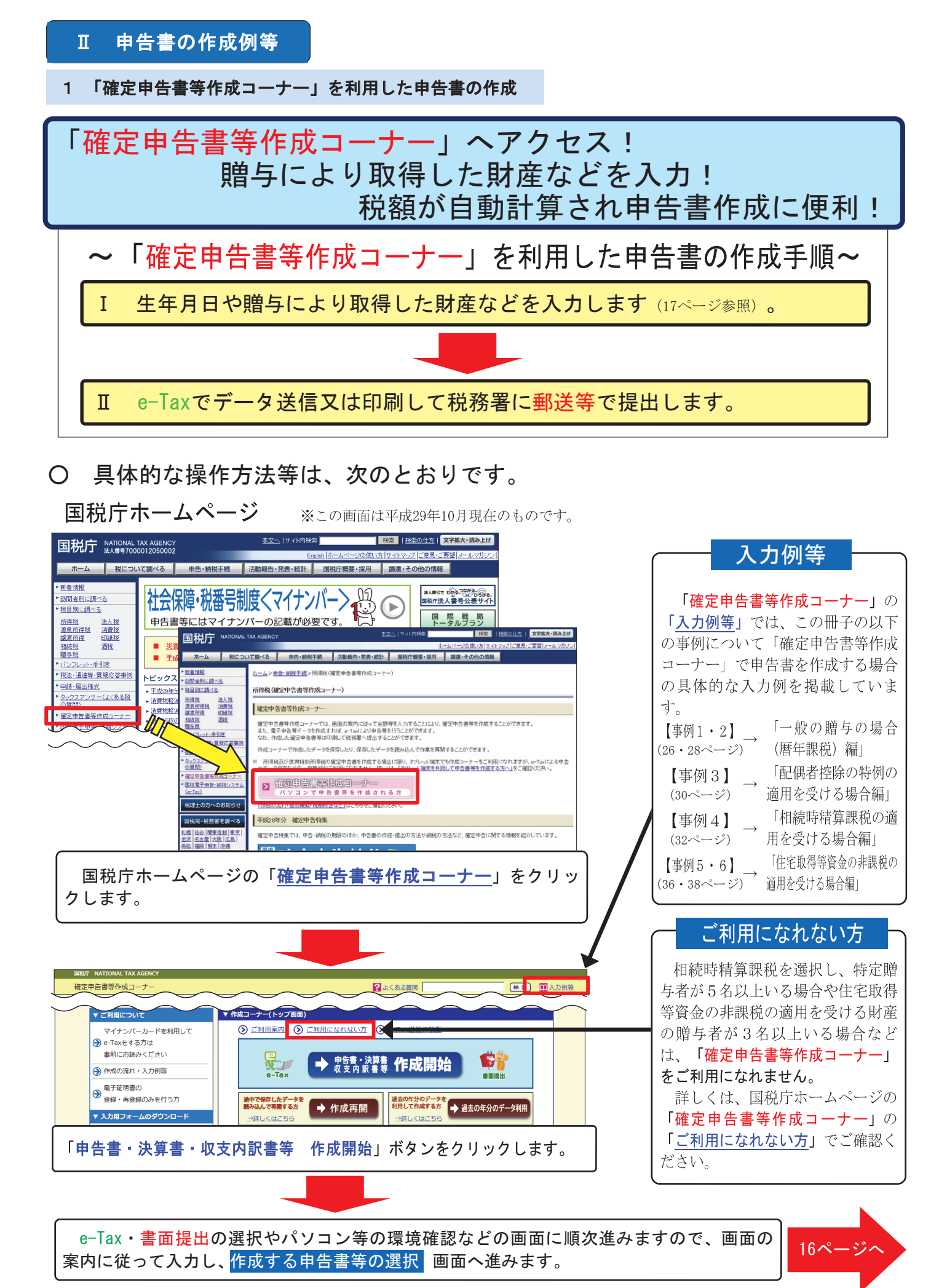

### 【入力例】確定申告書等作成コーナーを利用して申告書(暦年課税)を作成する場合

私(28歳)は、父から平成29年10月23日に現金500万円の贈与を受けました。 「特例税率」(2ページ参照)を適用した暦年課税の申告書を、「確定申告書等作成コーナー」を 利用して作成します(「特例税率」は、生年月日及び贈与者の続柄を入力すると自動で選択さ れます。)。

※ 「確定申告書等作成コーナー」へのアクセス方法については、15ページを参照してください。

はじめに

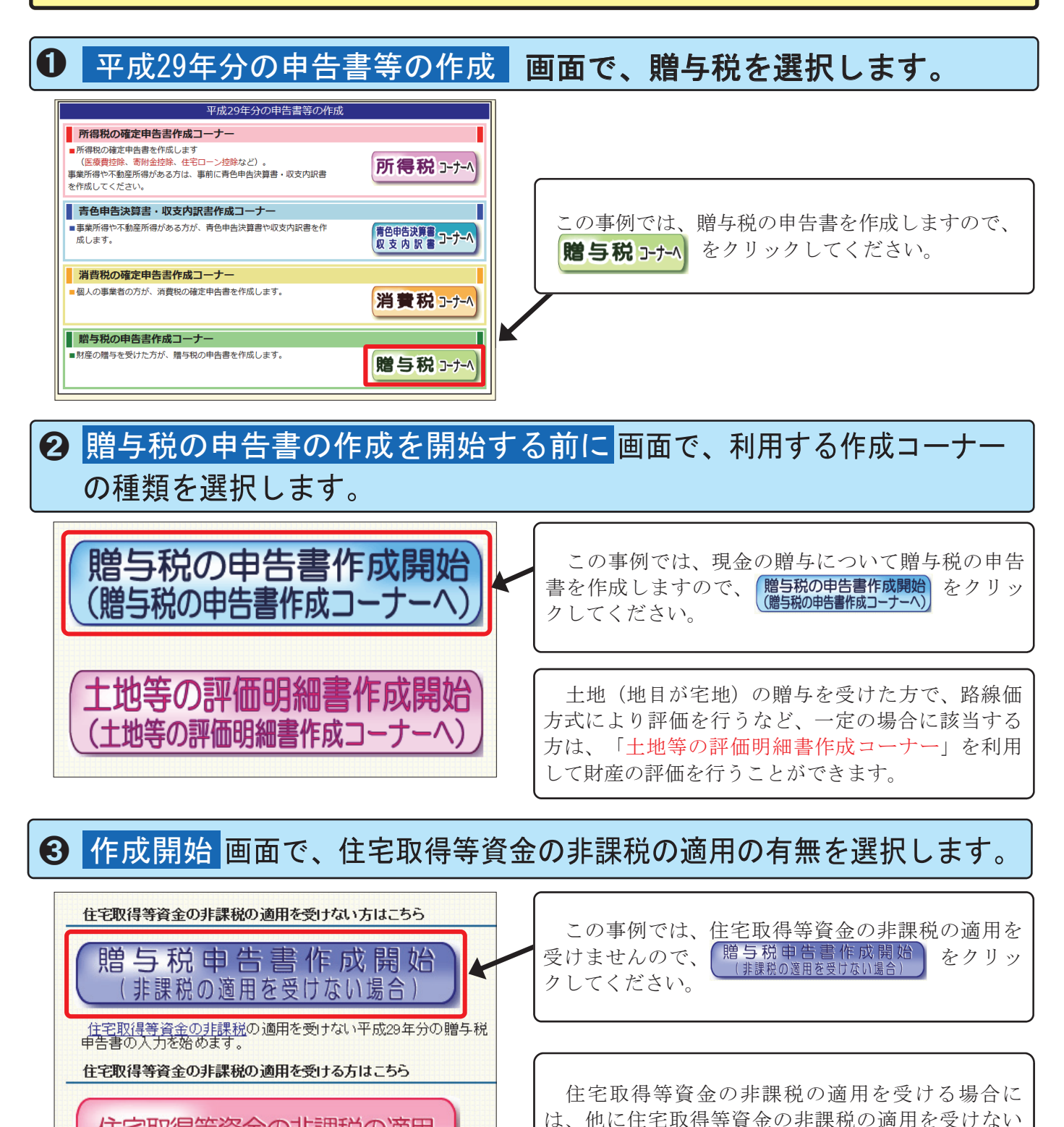

財産がある場合であっても「住宅取得等資金の非課税の適用

をクリックします。

住宅取得等資金の非課税の適用

| 住宅取得等資金の非課税の適用を受ける平成29年分の贈与税申<br>16 昔書の入力を始めます。

## Ⅰ 生年月日や贈与により取得した財産などを入力します。

#### ➊ |提出方法の選択等|画面で、生年月日等を入力し、入力終了(次へ) >| をクリックします。

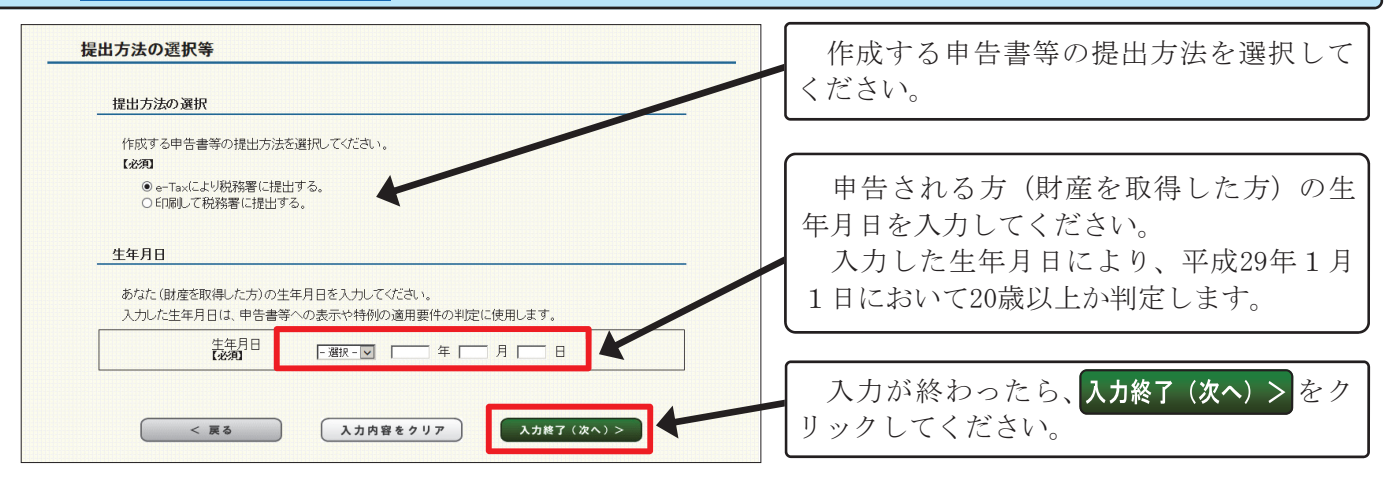

# 2 取得財産の入力 画面で、課税方式などを選択します。

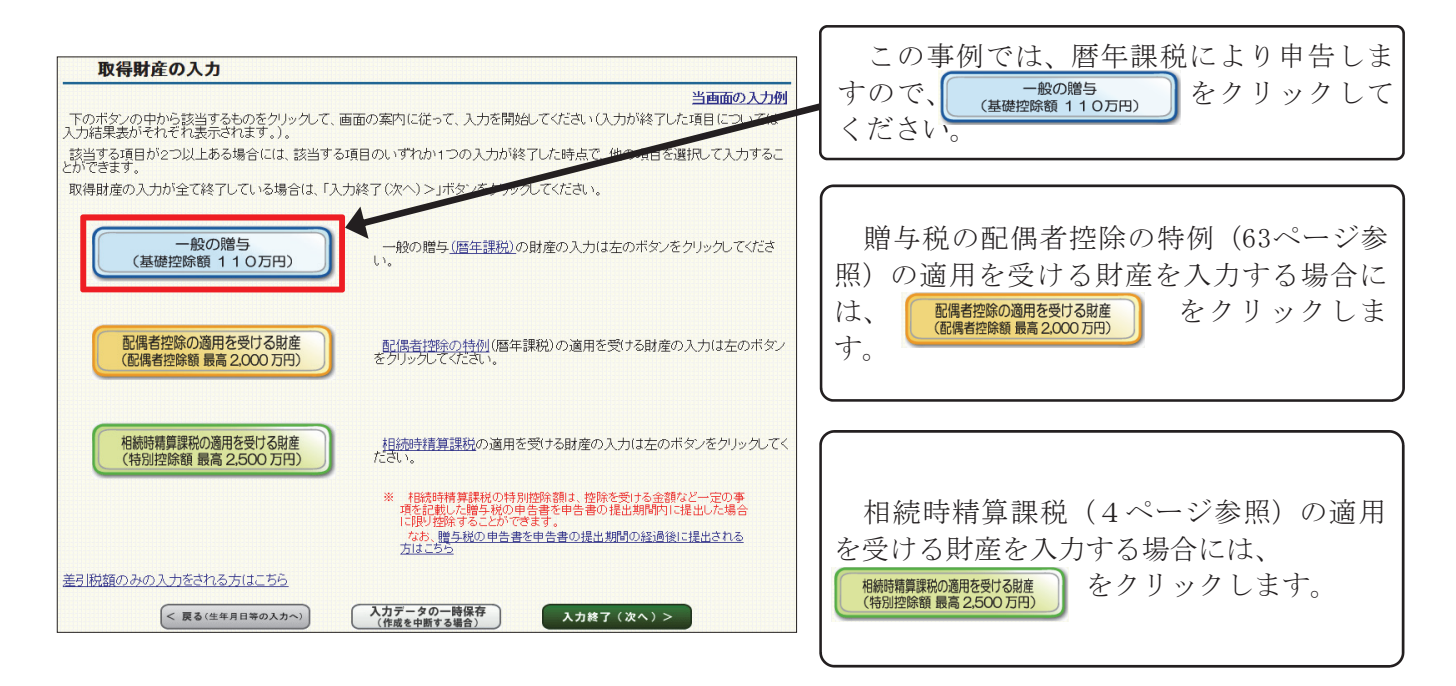

## ❸ 一般の贈与がある方の入力(贈与者情報の入力)<mark>画面で、贈与者の氏名や</mark> 住所などを入力し、入力終了(次へ)>をクリックします。

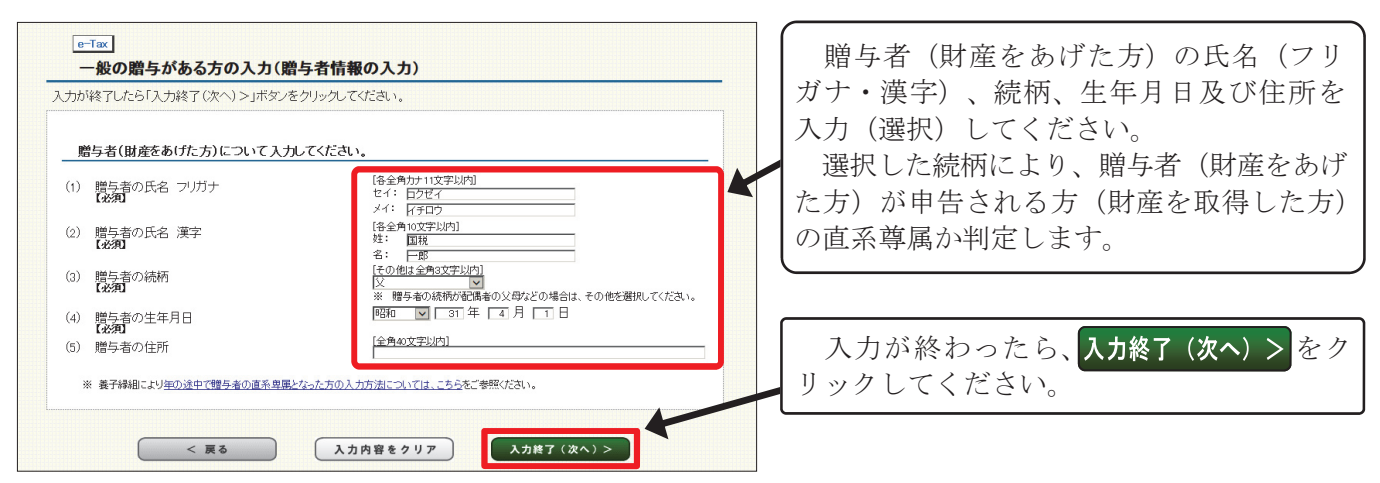

<mark>④ 一</mark>般の贈与がある方の入力(取得財産の入力) <mark>画面で、贈与により取得した</mark><br>\_ 財産の種類や金額などを入力し、<mark>スカ終ア(!xヘ) ></mark> をクリックします。

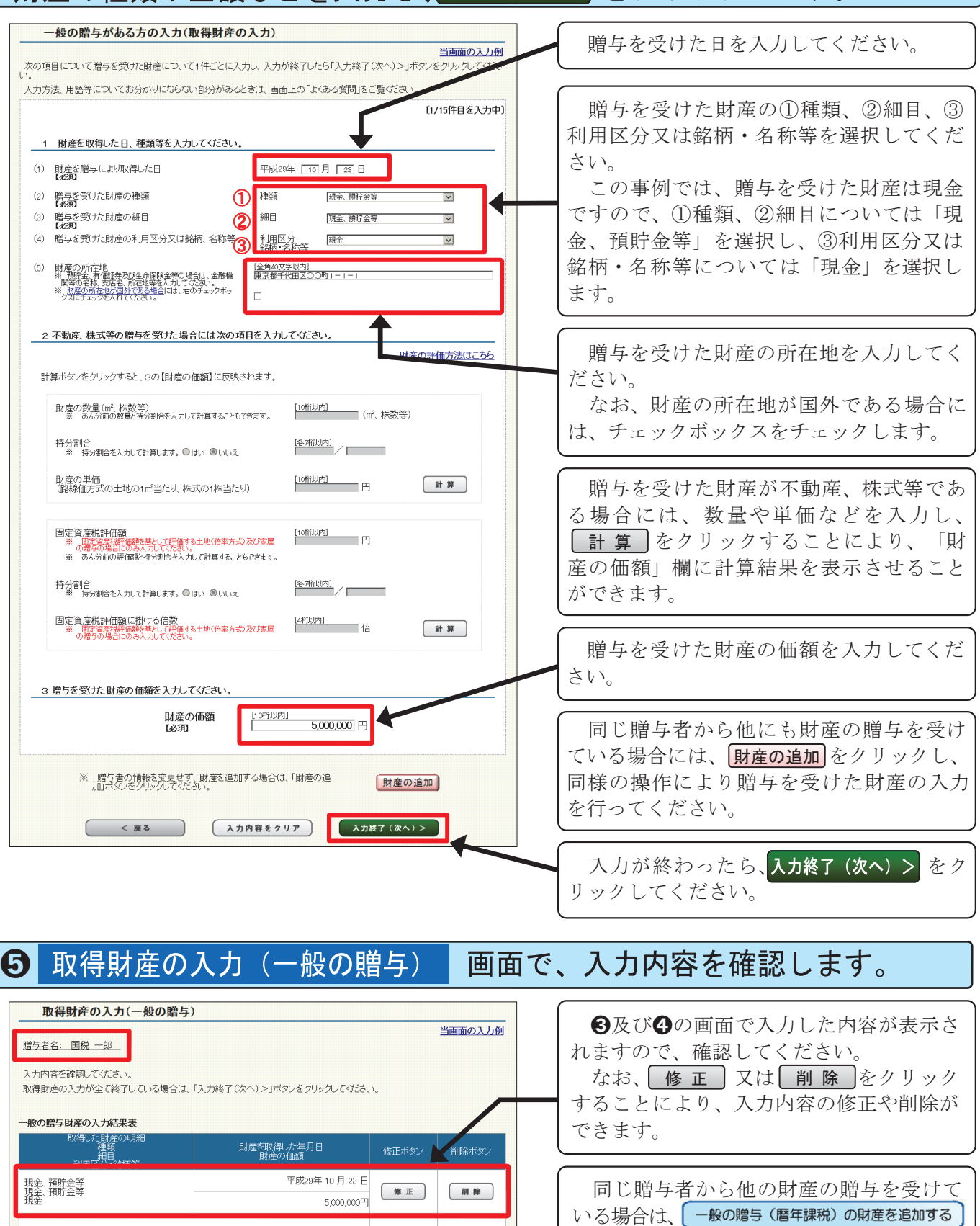

ー般の贈与(暦年課税)の財産を追加する)

人力終了 (次へ) >

 $<$  戻る

をクリックすることにより、❹の画面が表 示されますので、同様の操作により入力を

確認が終わったら、入力終了 (次へ) > を

行ってください。

クリックしてください。

18

### 取得財産の入力 画面で、入力漏れがないか確認します。  $\odot$

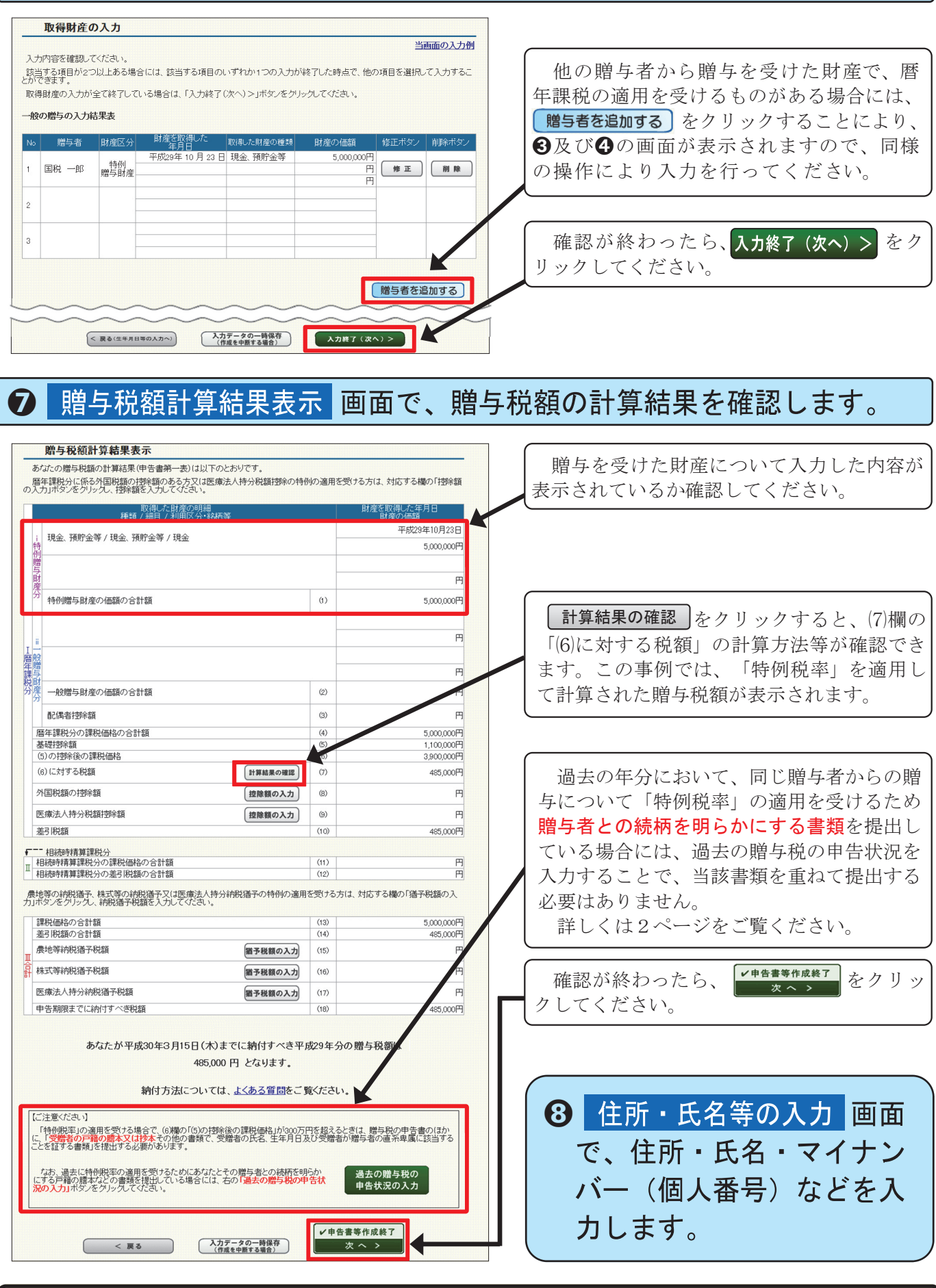

- 画面の案内に従って操作を進めます。e-Taxの場合は、申告書等のデータを送信してください。<br>- 書面提出の場合は、申告書等を印刷して郵送等により税務署に提出してください。<br>※ e-Taxを利用して申告する場合の添付書類のイメージデータ送信については、裏表紙をご覧ください。  $\mathbb I$